## **ABRINDO RECURSO NO SISTEMA DE MATRÍCULA PASSO-A-PASSO**

- **1.** O acesso é pelo mesmo link do sistema de matrícula: <https://sistemas.ufac.br/sisu/> com login e senha já cadastrados pelo candidato no primeiro acesso.
- **2.** Ao acessar, o candidato entrará na sua página de acompanhamento, conforme **exemplo** abaixo:

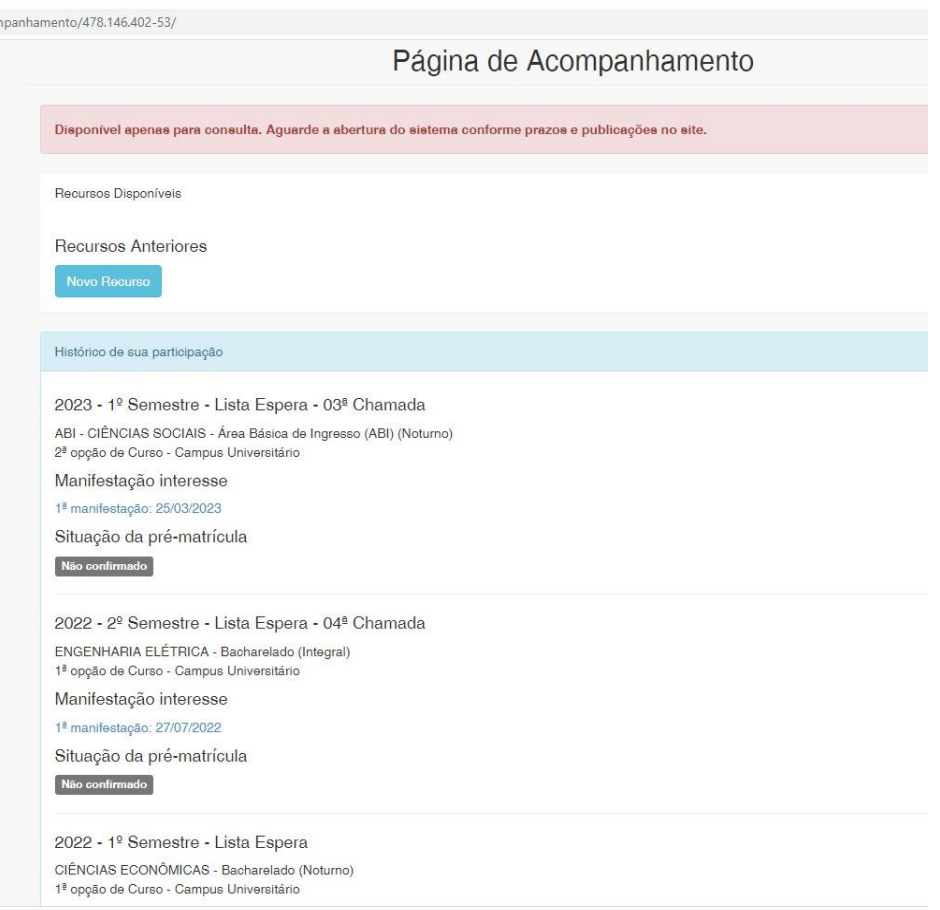

- **3.** Clique no botão "Novo Recurso".
- **4.** Abrirá nova tela **semelhante** a imagem abaixo:

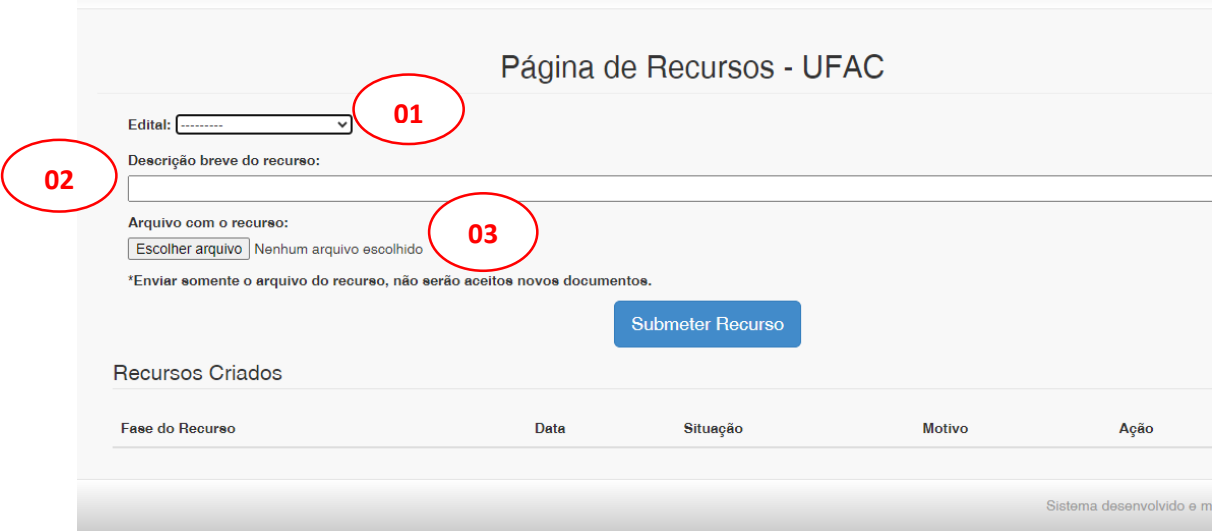

**01 –** Escreva o número do Edital a que concorre: Edital nº 33/2023 – SiSU 2/2023

**02 –** Descreva o(s) indeferimento(s) e detalhe a documentação que será enviada no recurso para análise do indeferimento.

**03 –** Anexe o arquivo do recurso em formato PDF. **ATENÇÃO**: o sistema permite apenas 1 (um) arquivo, então, coloque todas as documentações num único arquivo.

**5.** Clique no botão "Submeter Recurso". Se recurso será submetido e você verá a tela abaixo, podendo verificar o arquivo enviado.

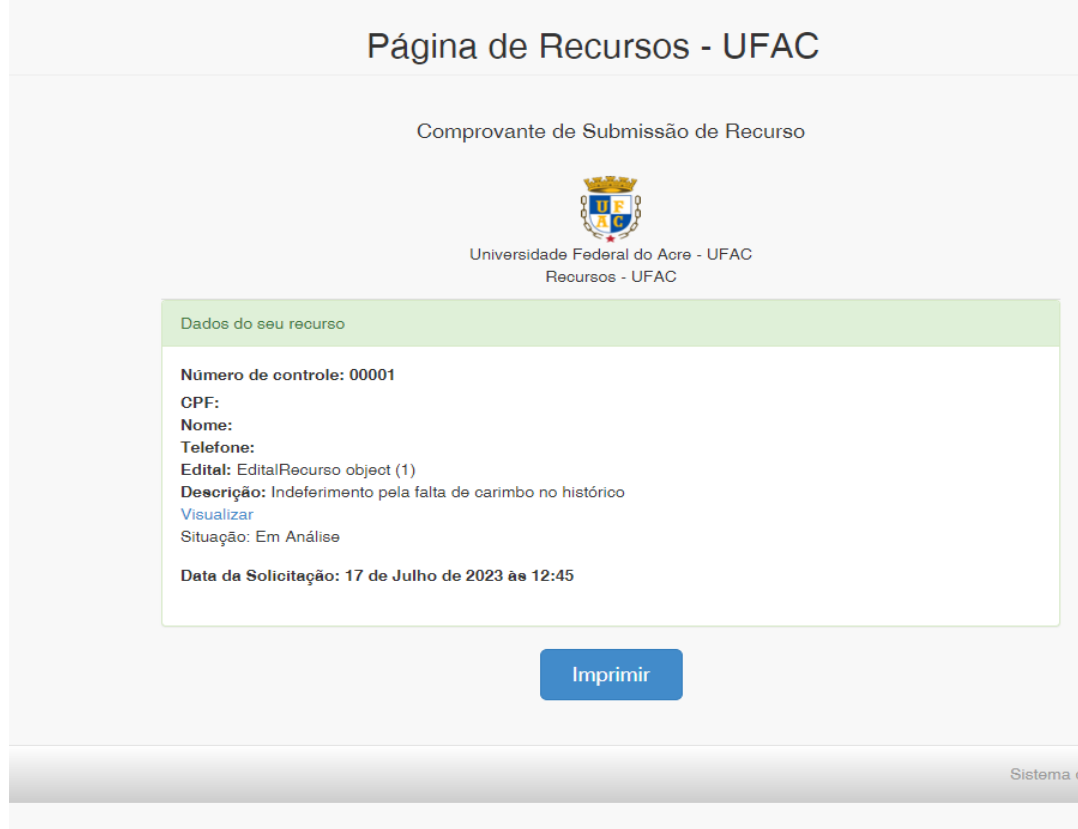